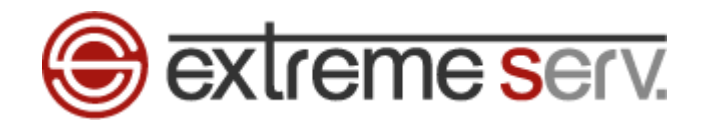

# **Sextreme serv. Windows Live Mail 2012** メール設定ガイド Ver.1

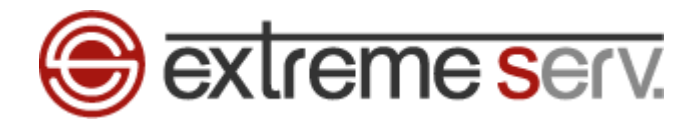

## 目次

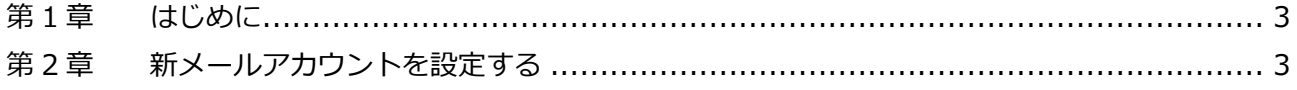

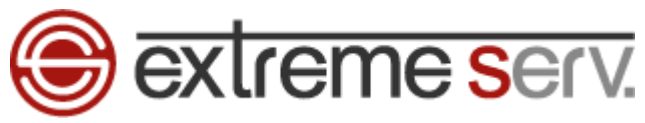

### 第1章 はじめに

<span id="page-2-0"></span>このガイドでは「Windows Live Mail 2012」の設定方法をご案内いたします。

## 第2章 新メールアカウントを設定する

<span id="page-2-1"></span>1.

「Windows Live Mail 2012」を起動します。

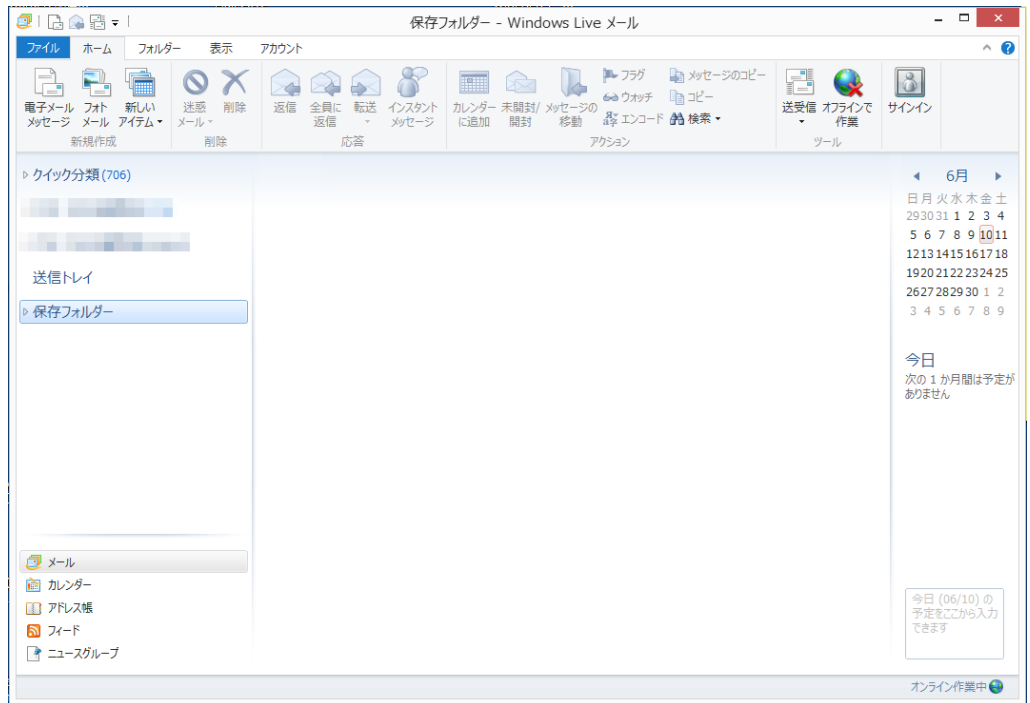

#### 2.

「アカウント」タブの「電子メール」をクリックします。

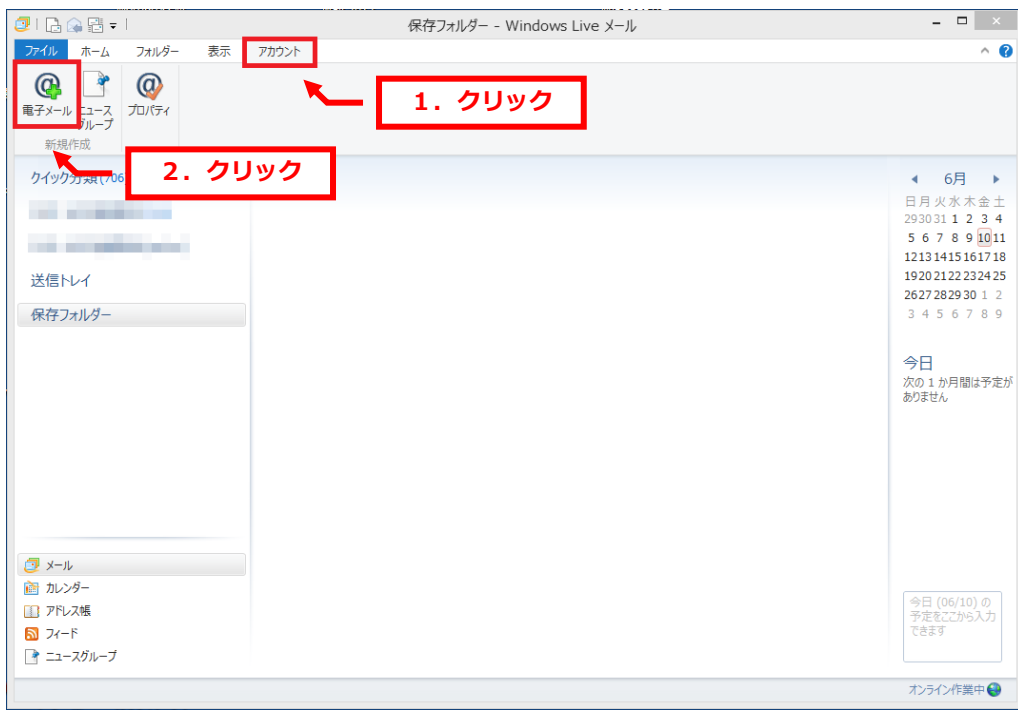

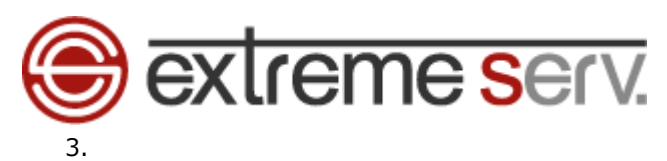

「自分の電子メール アカウントを追加する」の画面が表示されましたら、下記入力後、「次へ」をクリックします。 ※ここでは「example@denet.co.jp」を例にしています。

- ・電子メールアドレス:設定されるメールアドレスを入力します
- ・パスワード:アドレス作成時に設定したパスワードを入力します
- ・表示名:差出人のお名前を入力します

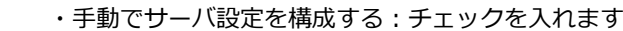

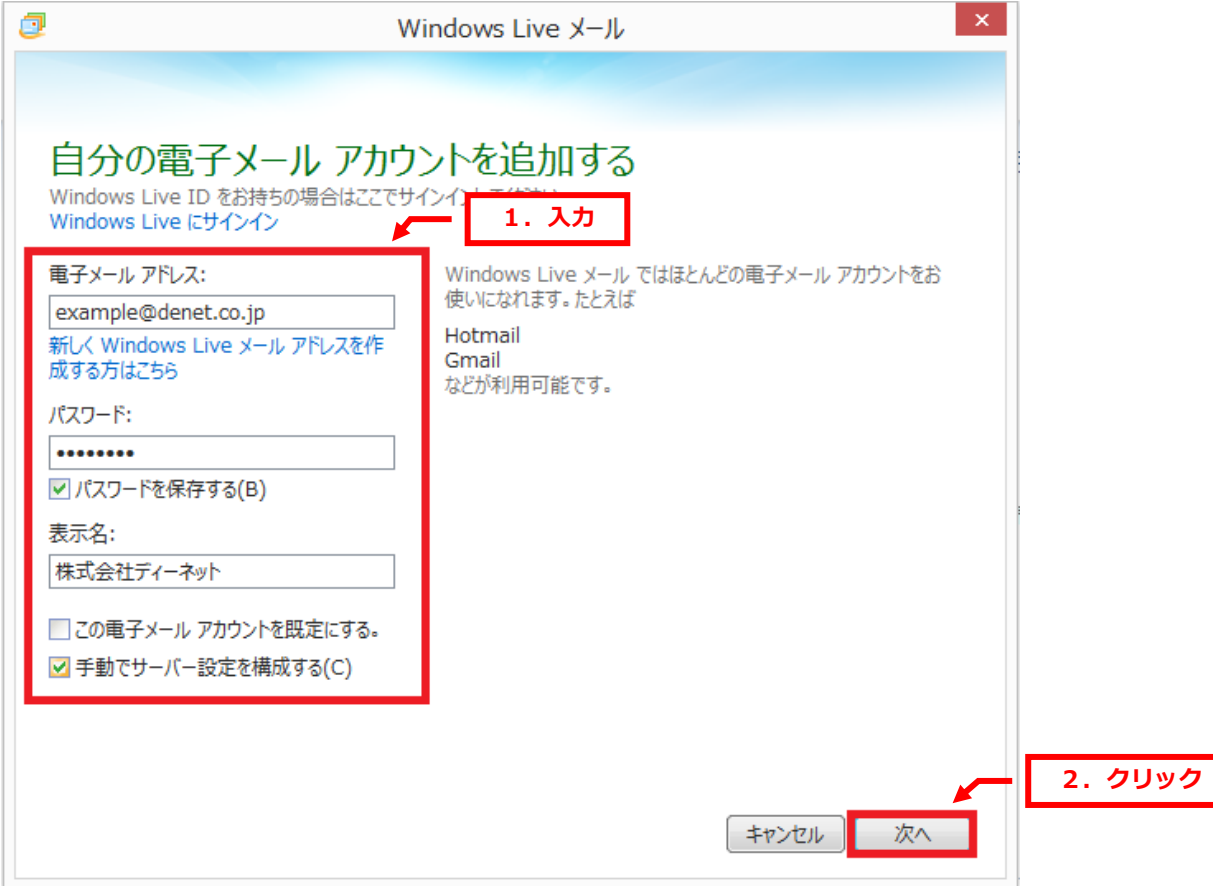

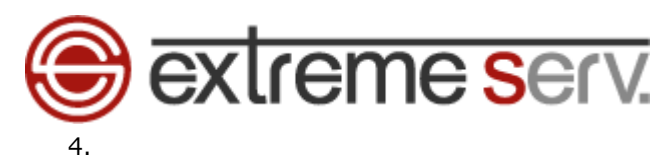

「サーバー設定を構成」が表示されましたら、下記設定後、「次へ」をクリックします。

- 【受信サーバー情報】
	- ・サーバーの種類:「POP」を選択します
	- ・サーバーのアドレス:mail.お客様のドメイン名
	- ・ポート:「110」
	- ・セキュリティで保護された接続(SSL)が必要:チェックを入れません
	- ・次を使用して認証する:「クリアテキスト」を選択します
	- ・ログオンユーザ名:メールアドレスを入力します

#### 【送信サーバー情報】

- ・サーバーのアドレス:mail.お客様のドメイン名
- ・ポート:「25」から「587」に変更します

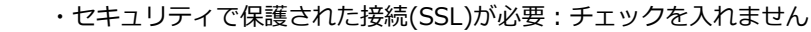

・認証が必要:チェックを入れます

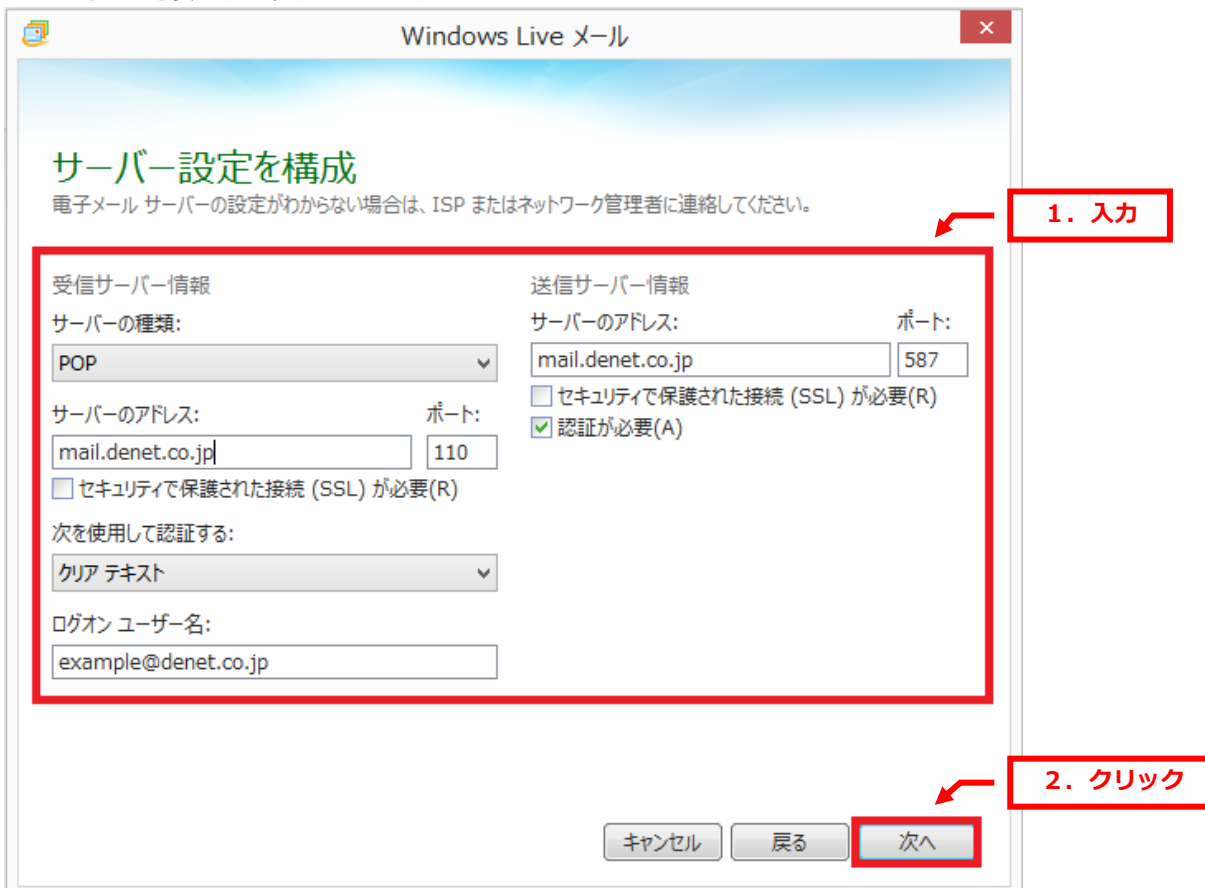

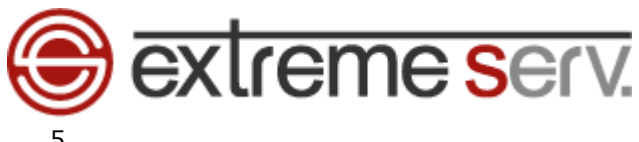

5. 「電子メールアカウントが追加されました」が表示されましたら、「完了」をクリックします。 匀 Windows Live X-JL 電子メール アカウントが追加されました example@denet.co.jp が追加されました 別の電子メール アカウントを追加する 1.クリック完了(F) 以上で新しいメールアカウントの設定は完了です。

ご注意

- 本書の内容の一部または全部の無断転載を禁じます。
- 本書の内容は予告無く変更することがあります。
- 本書内で使用している画面キャプチャーはお客様の環境によって異なる場合があります。
- 「extremeserv.」のロゴおよび名称は株式会社ディーネットの商標です。
- その他の商品名、会社名は各社の商標または登録商標です。

2016 年 6 月 第 1 版発行 編集著作 株式会社ディーネット

〔お問い合わせ先〕 株式会社ディーネット 〒541-0041 大阪府大阪市中央区北浜 2-6-11 北浜エクセルビル 5F フリーダイヤル:0120-3889-80(受付時間:平日 9:00~18:00) ※土日祝除く FAX:0120-3889-40 URL:http://extremeserv.net/ e-mail: info@denet.co.jp